## Miva Merchant Q

DONATION MANAGER - INSTALLATION

Updated January 2015

**MIV<sub>a</sub>** 

## Section 1 - Installing the Donation Manager Module

1. Click on your left drop down menu and select "Modules."

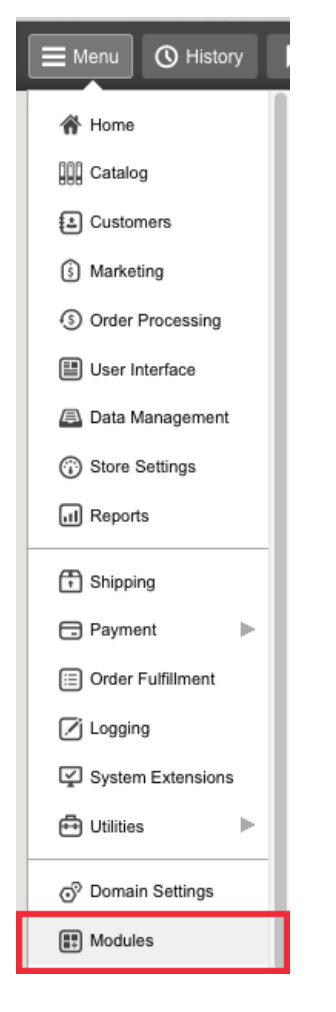

2. Click the "Add" Button and upload the "donation\_manager.mvc" module

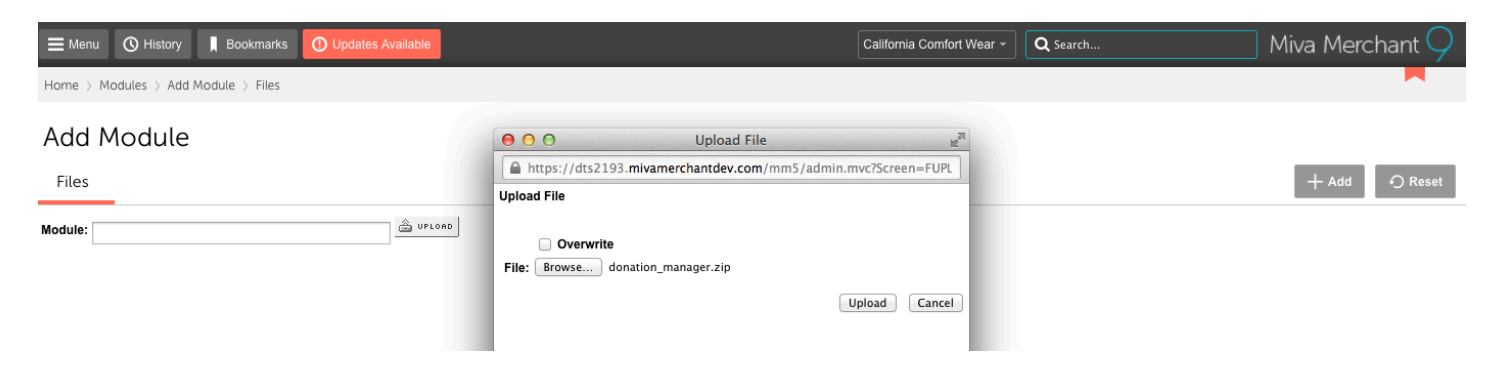

3. Go to the drop down menu, select "System Extension Settings."

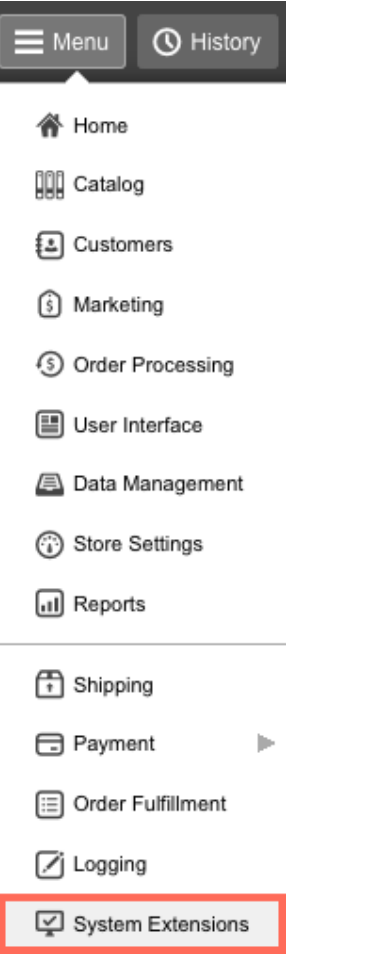

4. Find the "Donation Manager" module and click on the install button.

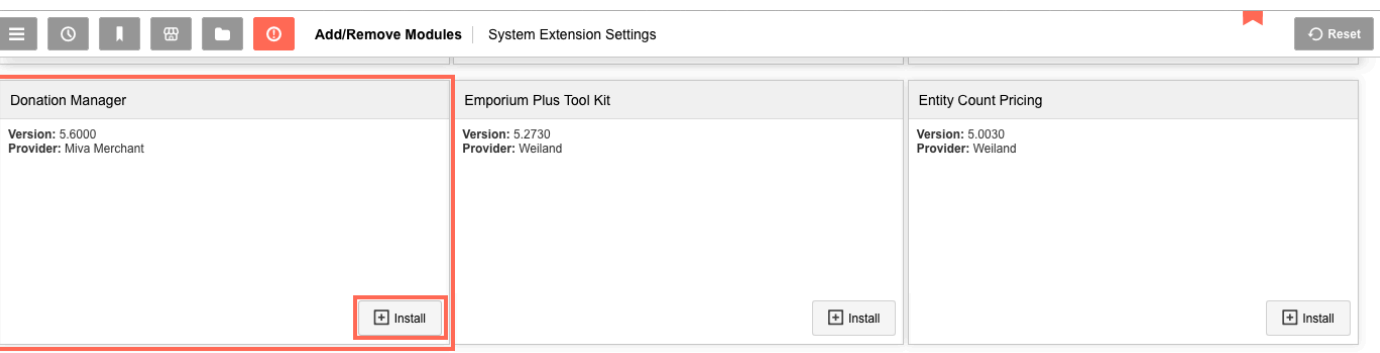

5. Here's the screen with options to customize your module. You can either assign the donation to a product, or you can make your own and name it whatever you like; donation, contribution, amount, etc. For this sample, we named it "donate."

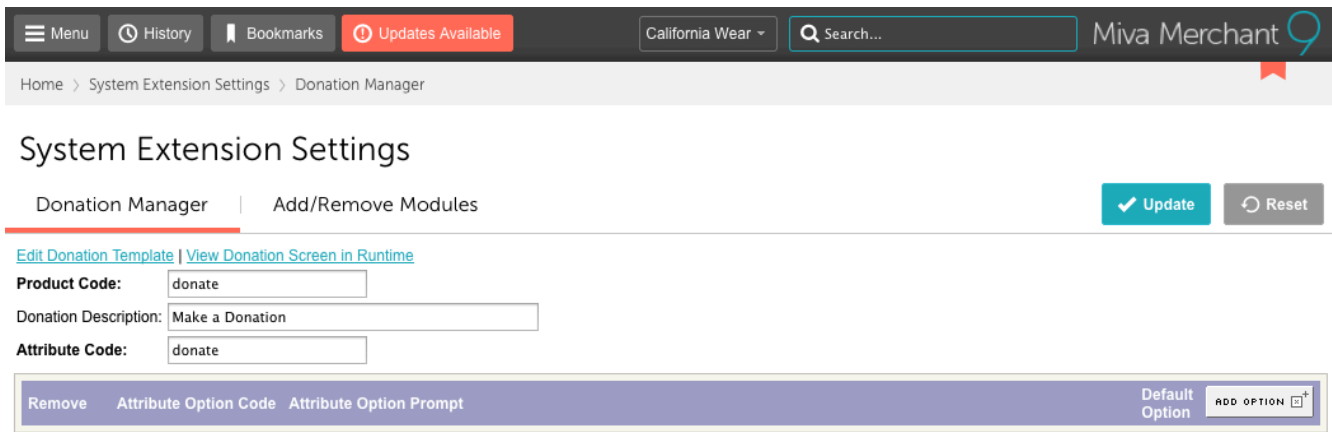

6. View Donation Screen in Runtime

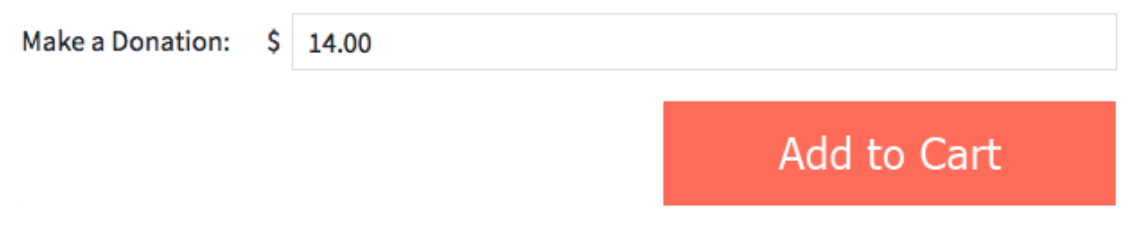

7. You have the option of adding a drop down menu with the attribute template. Simply click "Add Attribute" and then enter your selections. Once you have the entries, you can view it on the live store by clicking "View Donation Screen in Runtime."

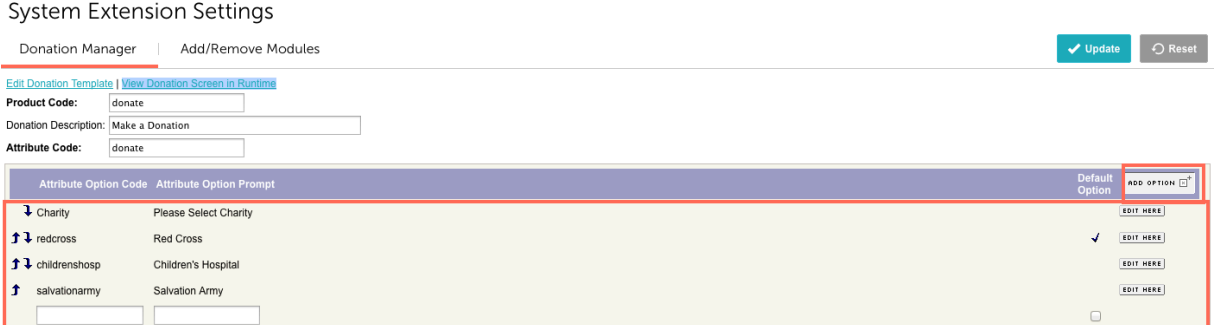

Here's how it looks in the store:

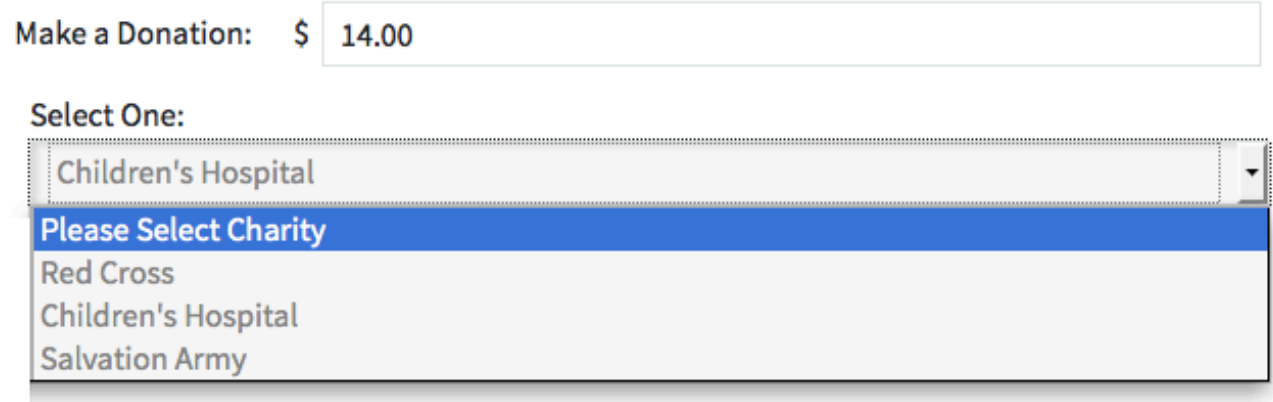

Add to Cart